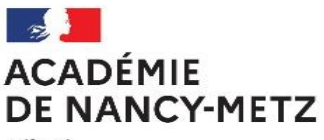

Liberté Égalité Fraternité

# **PROCEDURE**

*Cette notice ne concerne que les dispositifs à candidature individuelle. Pour vous inscrire à un dispositif à public désigné, merci de prendre contact avec les corps d'inspection de votre discipline.*

### **ETAPE1 : Accès à GAIA**

L'accès à GAIA se fait par le portail académique ARENA accessible à l'adresse : <https://portail.ac-nancy-metz.fr/> (ou en passant par PARTAGE : [https://partage.ac-nancy-metz.fr/\)](https://partage.ac-nancy-metz.fr/) Pour vous identifier sur le portail, utilisez les mêmes identifiants — nom d'utilisateur et mot de passe — que ceux de votre messagerie académique. Cliquez ensuite sur Valider.

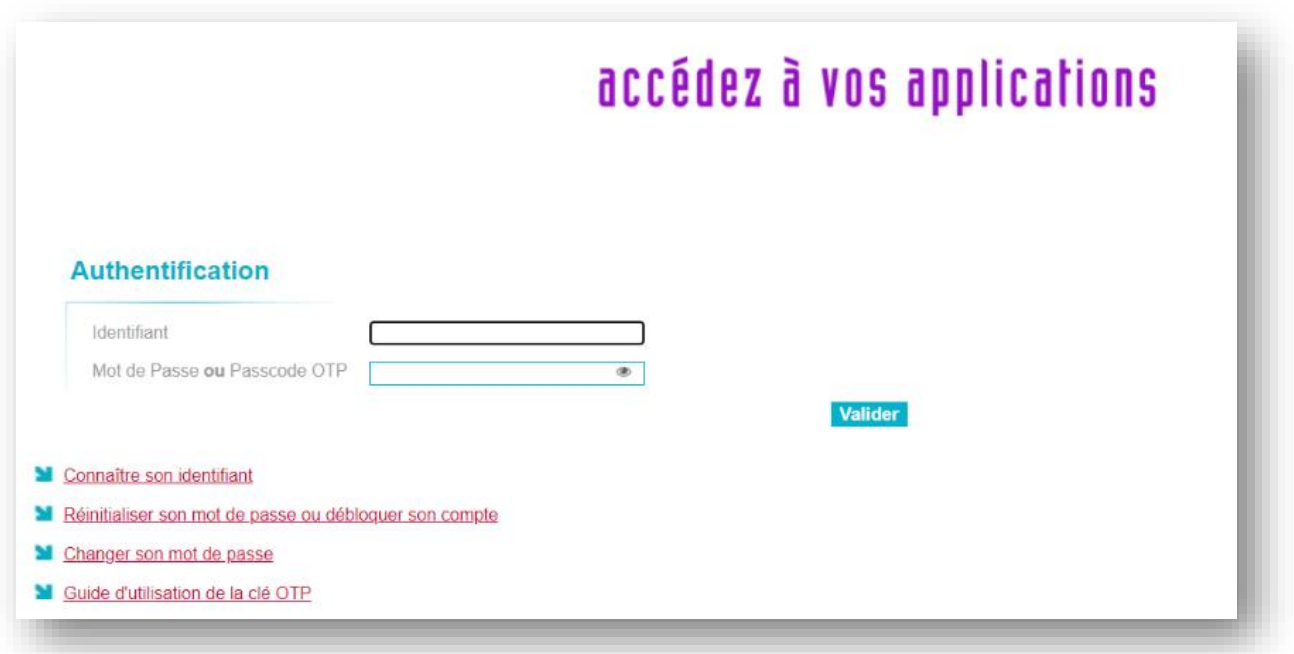

*● Si vous rencontrez des difficultés avec vos identifiants, utilisez les liens en rouge pour essayer de trouver une solution.*

*● Si le portail vous retourne un message d'erreur, prenez-en note et contactez le secrétariat de l'EAFC au 03.83.86.24.83 ou en écrivant à [ce.eafc@ac-nancy-metz.fr.](mailto:ce.eafc@ac-nancy-metz.frI) Indiquez vos coordonnées et communiquez le texte exact du message d'erreur. Si aucun message ne s'affiche, essayez de décrire précisément le comportement du portail lors de vos tentatives d'identification.*

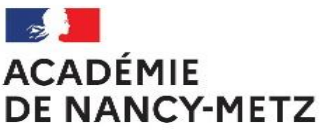

Liherté Égalité Fraternité

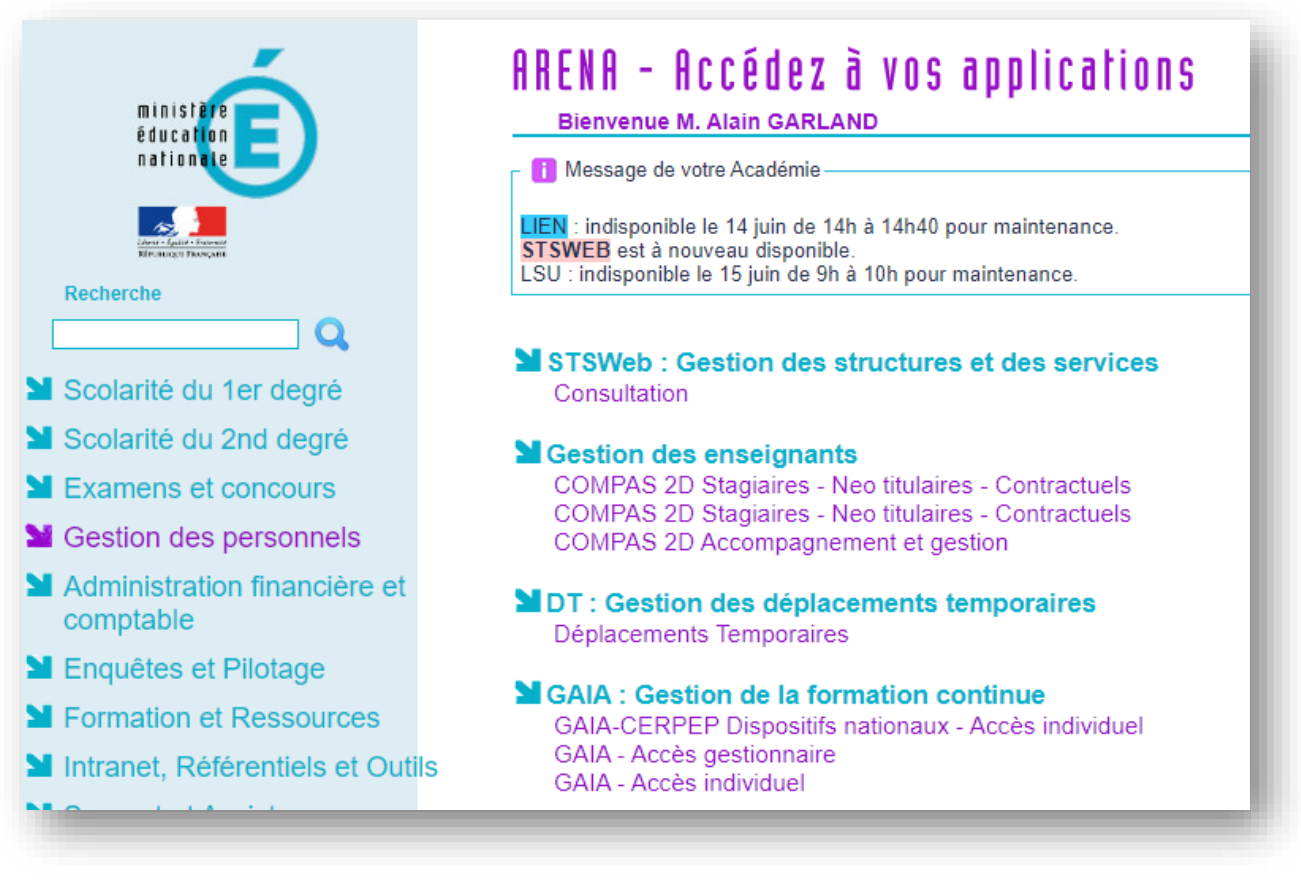

Cliquez sur Gestion des personnels dans le bandeau bleu ciel situé à gauche de l'écran. Cliquez ensuite sur GAIA - Accès individuel dans la rubrique Gestion de la formation continue.

## **ETAPE2 : Trouver le numéro du dispositif à partir de GAIA**

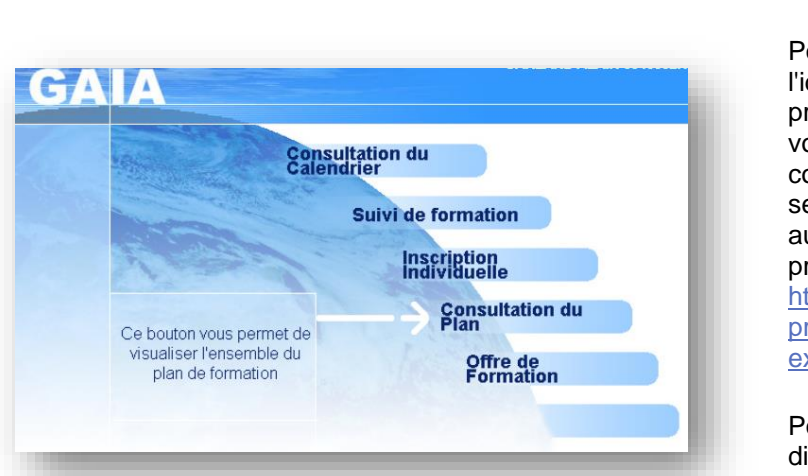

Vous arrivez sur la page ci-dessous. Cliquez sur « **Consultation du plan** ».

our vous inscrire, vous devez connaître dentifiant du dispositif qui correspond à la réparation au concours interne auquel ous souhaitez vous inscrire. Cet identifiant commence par **23A012**… ces informations e trouvent sur la page EAFC - Préparation ux concours internes et examens rofessionnels du site du rectorat [https://www.ac-nancy-metz.fr/eafc](https://www.ac-nancy-metz.fr/eafc-preparation-aux-concours-internes-et-examens-professionnels-124700)[preparation-aux-concours-internes-et](https://www.ac-nancy-metz.fr/eafc-preparation-aux-concours-internes-et-examens-professionnels-124700)[examens-professionnels-124700](https://www.ac-nancy-metz.fr/eafc-preparation-aux-concours-internes-et-examens-professionnels-124700)

our ceux qui connaissent déjà le code du spositif de la formation qui vous intéresse, vous pouvez passer directement à l'étape suivante.

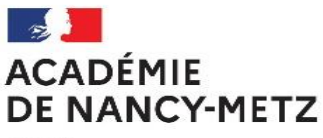

Liberté Égalité Fraternité

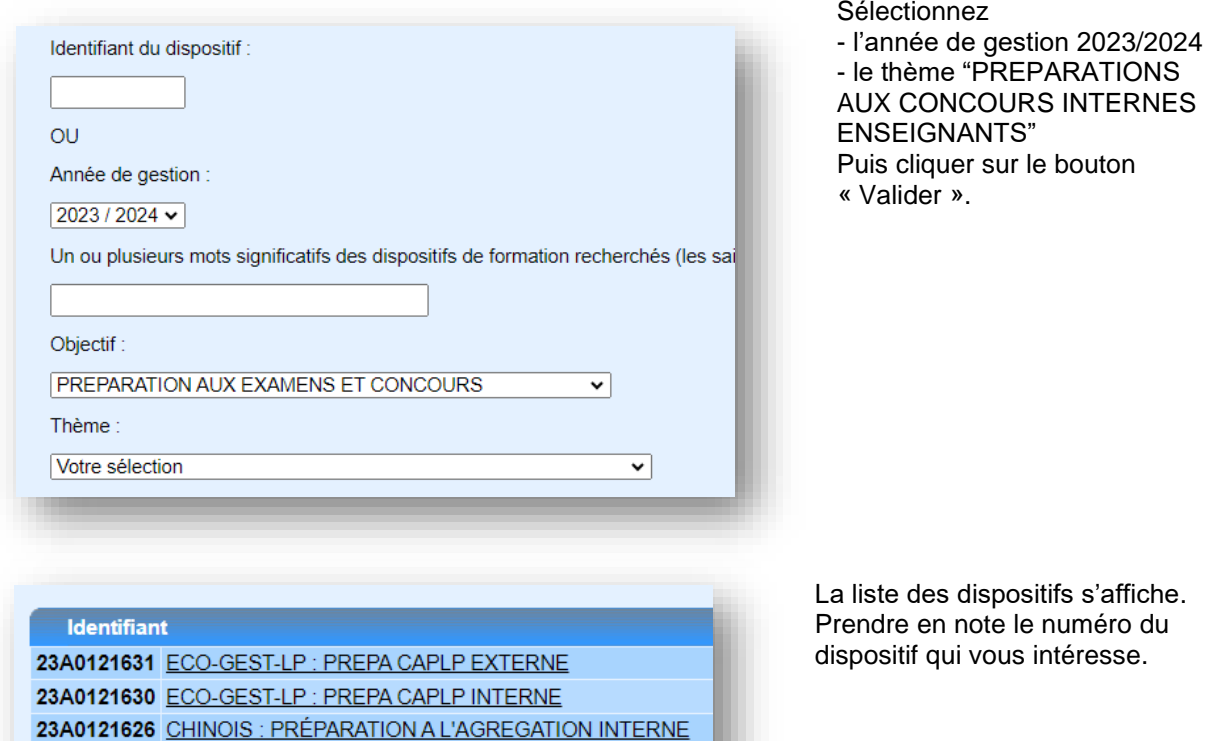

## **ETAPE3 : S'inscrire avec le bon code du dispositif**

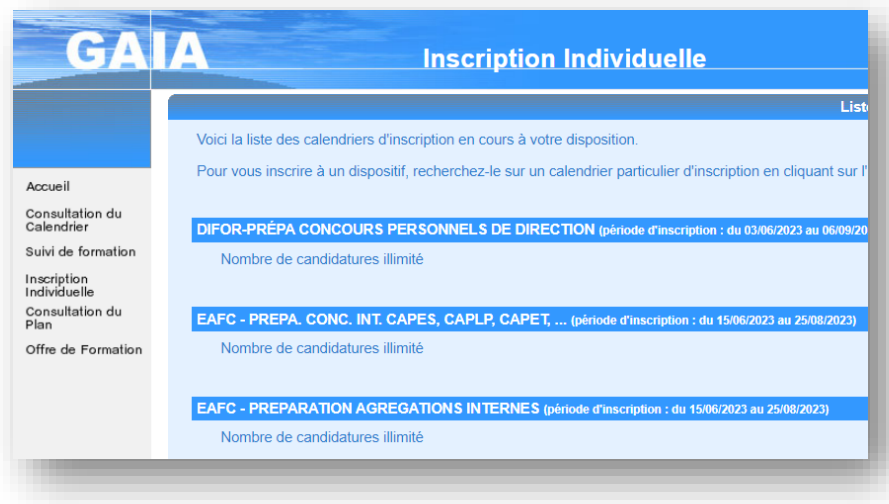

23A0121625 CHINOIS : PRÉPARATION AU CAPES INTERNE

Maintenant que vous connaissez le code du dispositif de la préparation<br>concours qui vous concours qui intéresse, cliquer sur « Inscription Individuelle » qui se trouve sur le bandeau de gauche.

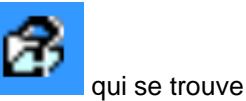

En fonction du type de concours que vous souhaitez préparer, cliquer le bouton qui se trouve à droite de l'écran.

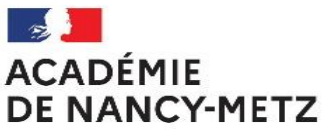

Liberté Eiocrac<br>Égalité<br>Fraternité

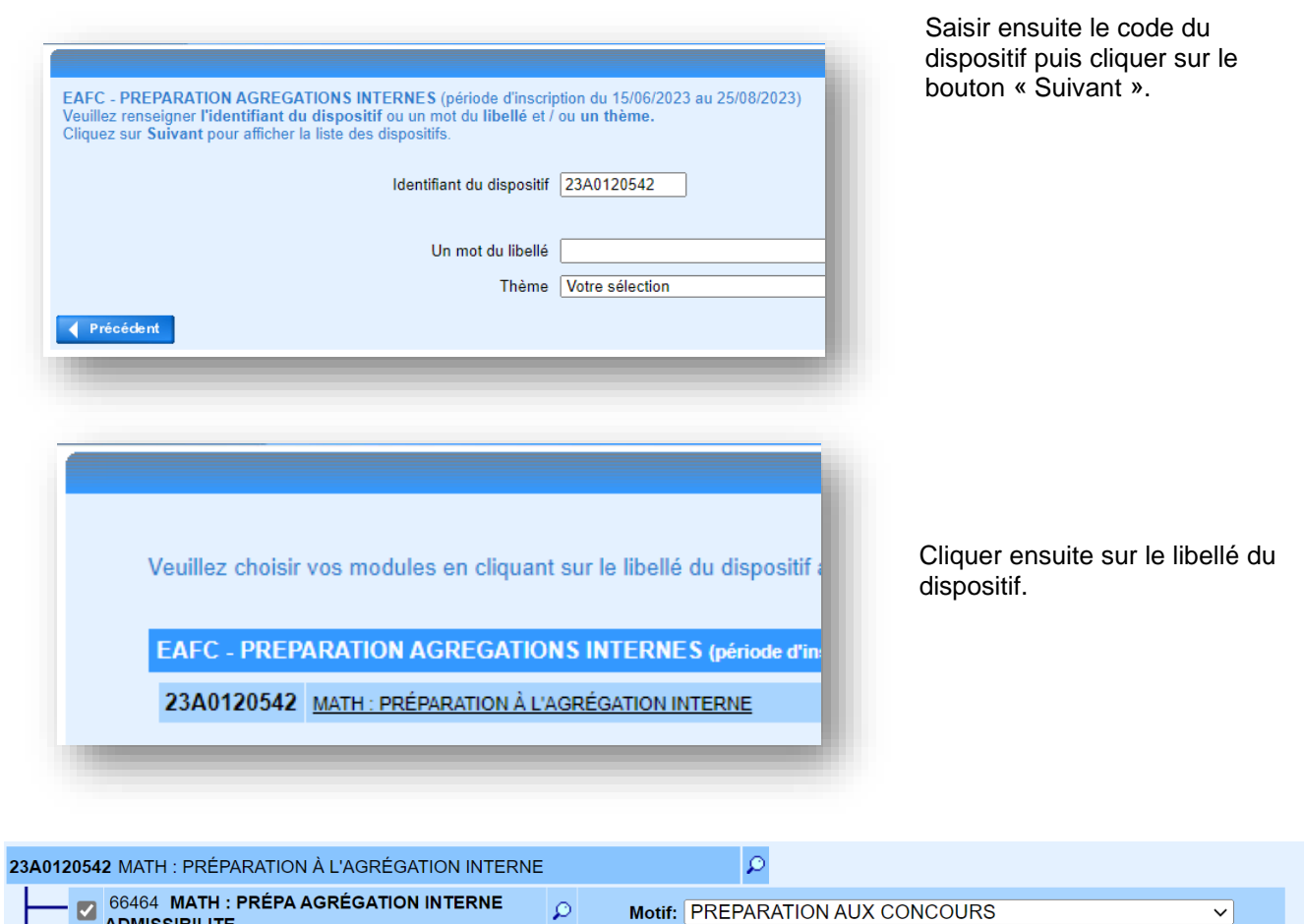

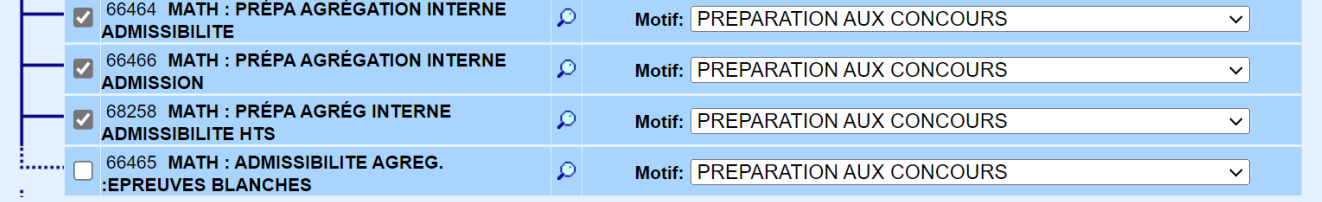

Sélectionner les modules que vous souhaitez suivre. Sélectionner le motif : PREPARATION AUX CONCOURS. Cliquer sur le bouton « Suivant ».

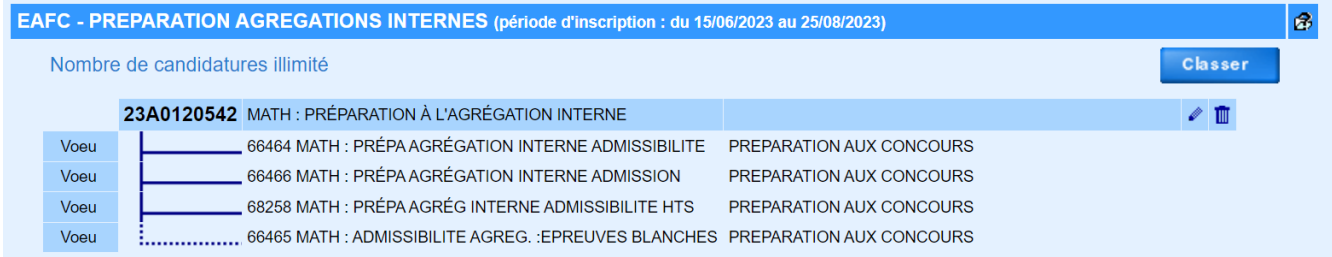

Cliquer sur le bouton « Classer »

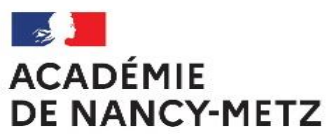

Liherté Égalité Fraternité

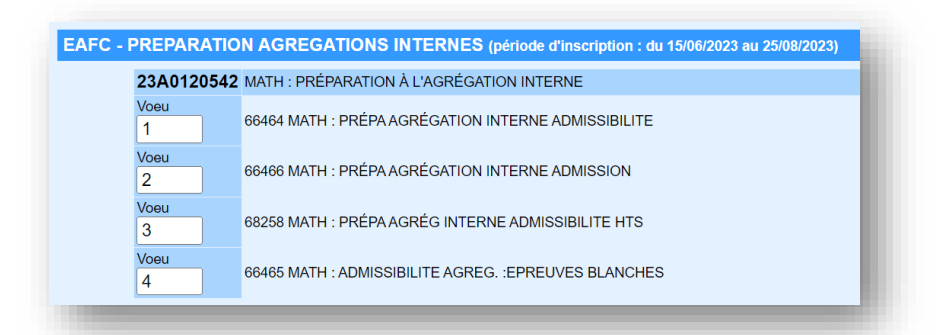

Classer les vœux tout en sachant que cet ordre n'a pas d'importance entre les modules d'un même dispositif.

Cliquer sur le bouton « Suivant »

#### EAFC - PREPARATION AGREGATIONS INTERNES (période d'inscription : du 15/06/2023 au 25/08/2023)

Nombre de candidatures illimité

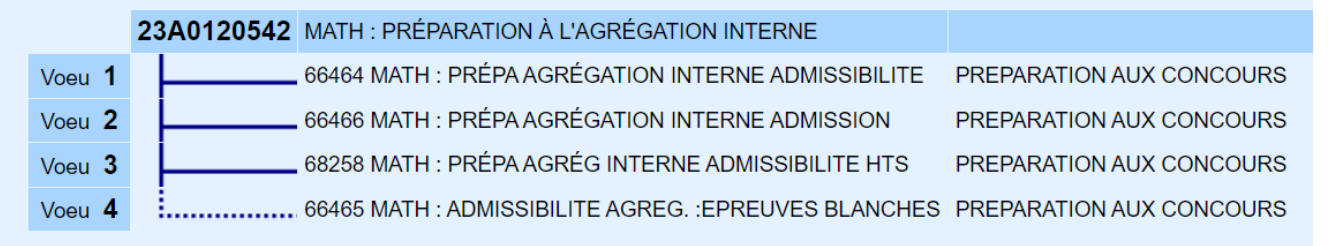

La confirmation de l'ordre de vos vœux apparait. Cliquer sur le bouton « Suivant ».

Récapitulatif de vos candidatures

M. GARLAND ALAIN, voici un récapitulatif de vos candidatures. Si tous les éléments indiqués vous paraissent corrects candidatures en cliquant sur le bouton Confirmer.

2 Je souhaite recevoir un récapitulatif de mes candidatures, à l'adresse électronique ci-dessous.

Adresse électronique : Alain.Garland@ac-nancy-metz.fr

#### EAFC - PREPARATION AGREGATIONS INTERNES (période d'inscription : du 15/06/2023 au 25/08/2023)

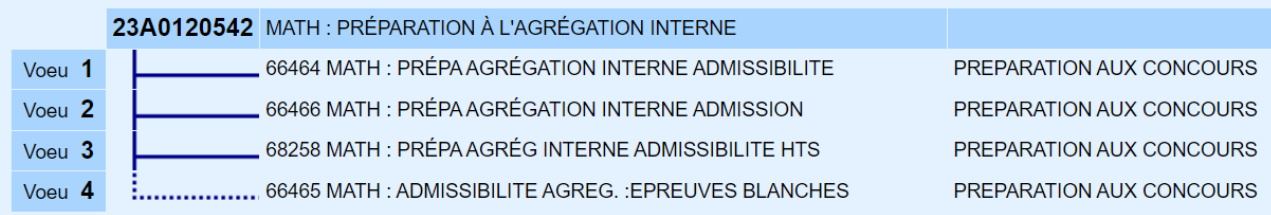

Cochez la case destinée à recevoir un récapitulatif de vos inscriptions à votre adresse académique si vous désirez en recevoir un : ceci est fortement recommandé.

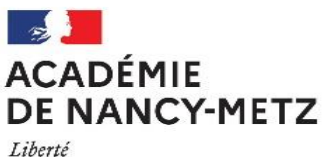

Égalité Fraternité

Veillez à ce qu'il y ait suffisamment de place dans votre boîte mail. Si vous souhaitez modifier vos inscriptions, cliquez sur le bouton « Précédent », sinon, cliquez sur le bouton « Confirmer ».

### GAIA confirme votre inscription.

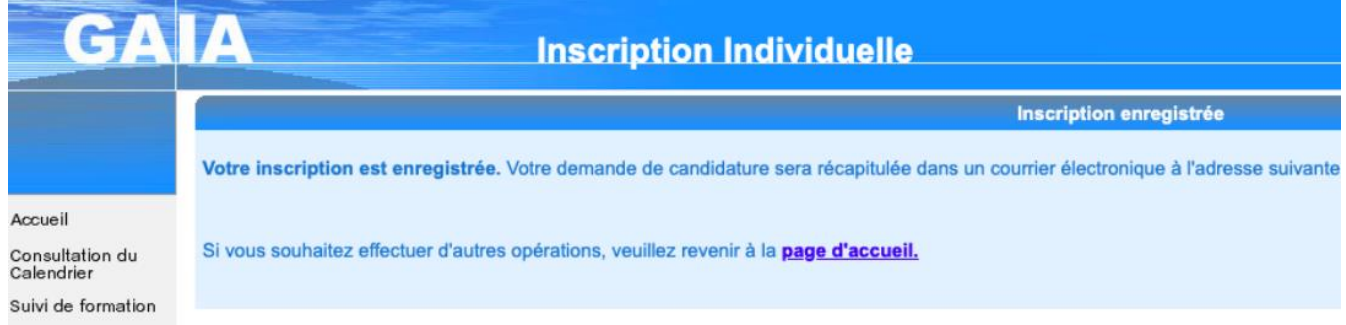

Si vous souhaitez modifier vos inscriptions tant que les campagnes sont ouvertes, il vous suffit de retourner sur le portail ARENA.

Pour modifier une inscription sur un dispositif auquel vous êtes déjà inscrit, cliquez sur l'icône du crayon

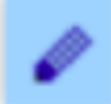

située à droite de ce dispositif : par exemple, vous souhaitez vous inscrire à un module supplémentaire du même dispositif ou supprimer votre candidature à l'un des modules de ce dispositif.

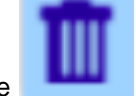

Pour supprimer l'une de vos candidatures, cliquez sur l'icône de la corbeille

### **Attention ! Veillez à toujours aller jusqu'à la fin du processus d'inscription ou de désinscription.**